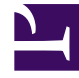

# **S** GENESYS

This PDF is generated from authoritative online content, and is provided for convenience only. This PDF cannot be used for legal purposes. For authoritative understanding of what is and is not supported, always use the online content. To copy code samples, always use the online content.

## Outbound (CX Contact) CX Contact **Help**

Create a Data Mapping Schema

12/9/2023

## Contents

- 1 [Create Data Mapping Schemas for Fixed Position Files](#page-2-0)
	- 1.1 [Provide Details about the Contact List](#page-3-0)
	- 1.2 [Map the Data](#page-4-0)
- 2 [Create Data Mapping Schemas for Delimited Files](#page-4-1)
	- 2.1 [Provide Details about the Contact List](#page-4-2)
	- 2.2 [Map the Data](#page-6-0)
- 3 [Apply Data Mapping Schemas to Contact Lists](#page-7-0)
	- 3.1 [Manual Upload](#page-7-1)
	- 3.2 [List Automation Tasks](#page-7-2)
- 4 [Related Topics](#page-8-0)

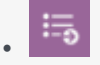

• Administrator

Learn how to create a data mapping schema and apply the schema to a contact list.

#### **Related documentation:**

• •

The data mapping feature is an alternative to using an input specification file to map contact data from an external file (input file) into CX Contact contact list fields. It eliminates the need to create and upload a detailed specification file, which is written using regular expression. Instead, all mapping can be defined in the CX Contact application.

The way you map data depends largely on the type of contact data file you're working with - whether it's a fixed position file or a delimited file.

This article explains how to create a data mapping schema for both file types and then describes how to apply the schema to a contact list being imported into CX Contact.

The page is broken down into sections:

- Define data mapping for a Fixed Position file
- Define data mapping for a Delimited file

To get started, go to **Lists > Data Mapping** and then select **New > Data Mapping**.

The **New Data Mapping** page consists of two sections. On the left-hand side of the page, you'll provide key details about the contact list you're working with. On the right-hand side of the page, you'll define the mapping table for the data contained in the contact list.

## <span id="page-2-0"></span>Create Data Mapping Schemas for Fixed Position Files

In a fixed-position file, all contact data contained in the file is output to a fixed-position field and each of these fields has a defined fixed length to determine the start and end character positions.

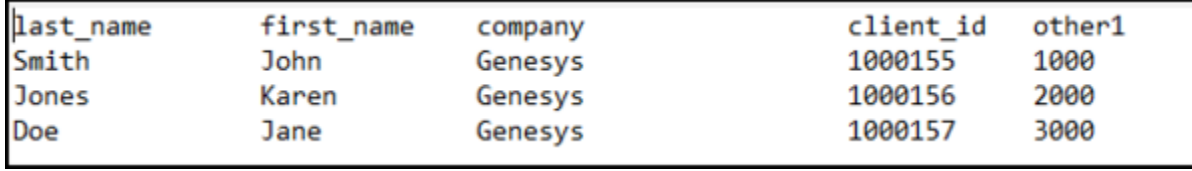

## <span id="page-3-0"></span>Provide Details about the Contact List

On the left-hand side of the screen, provide key details about the contact list you're working with, as described in the table below.

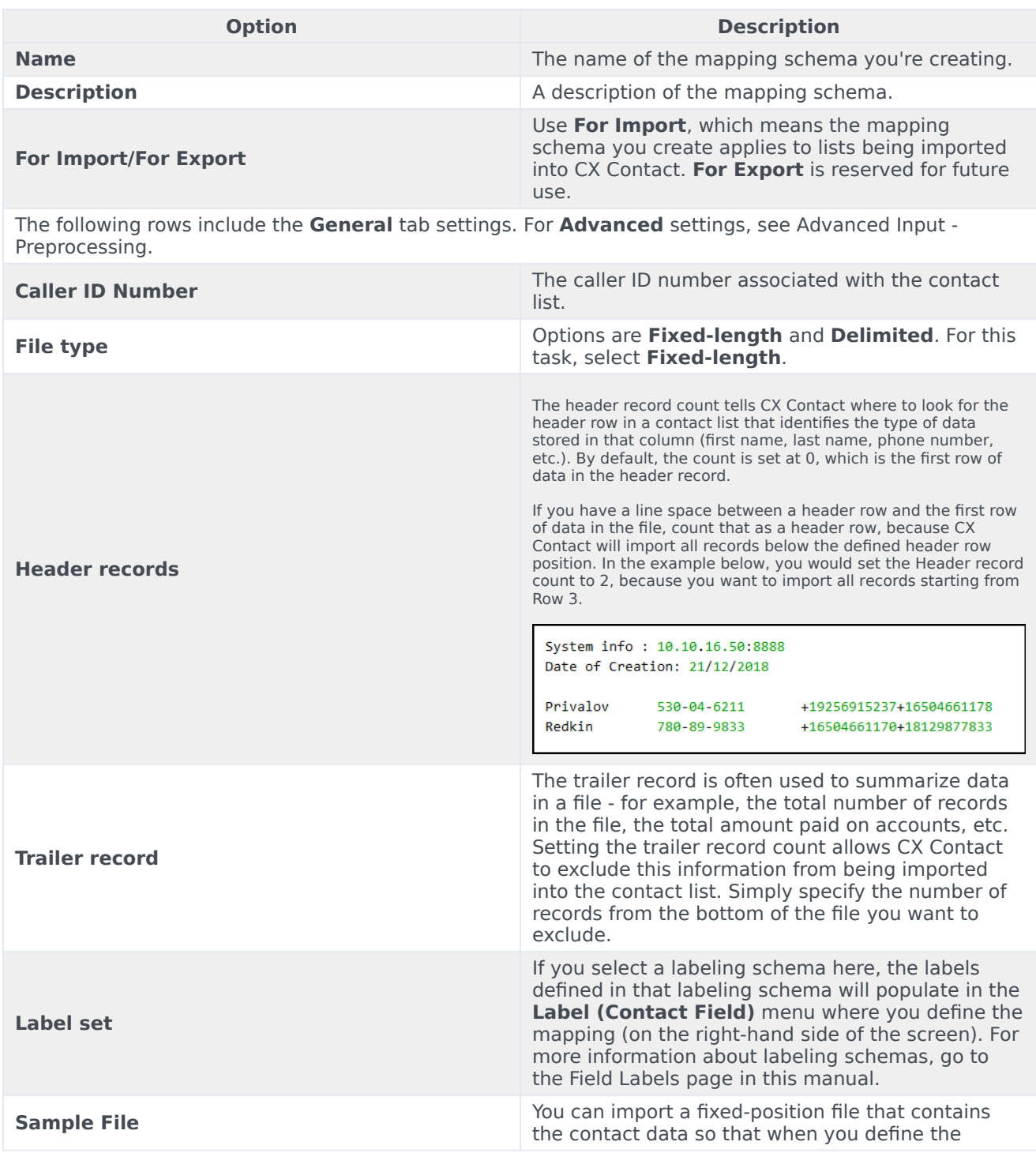

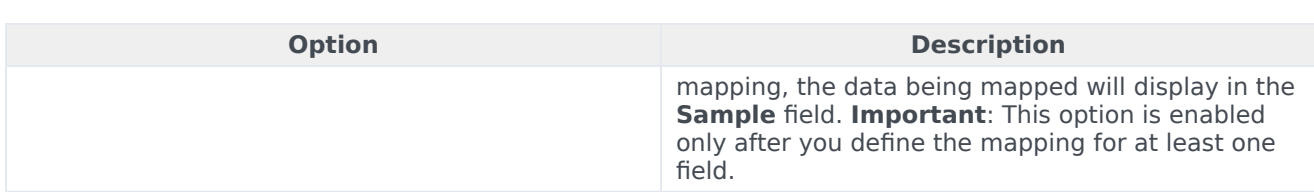

#### <span id="page-4-0"></span>Map the Data

To set up the mapping schema, click **New** or **New Multiple** and provide details about each field in your contact list, as described in the table below.

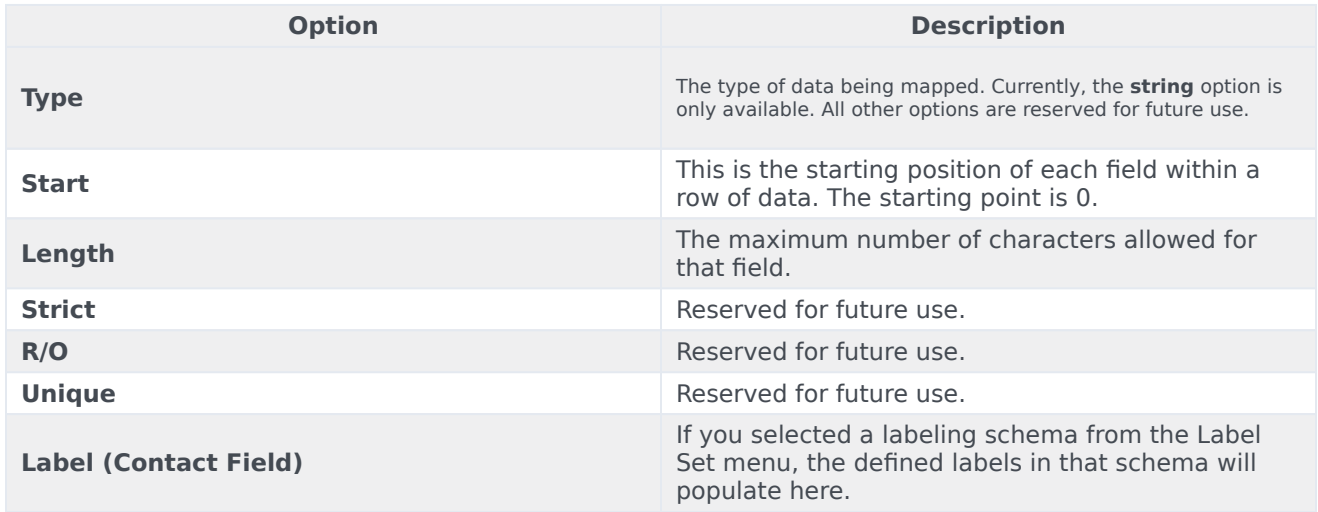

## <span id="page-4-1"></span>Create Data Mapping Schemas for Delimited Files

In a delimited file, columns are not confined to a pre-defined maximum length. Each record is one continuous line in the text file, with each field separated by a delimiter, such as a comma or a pipe.

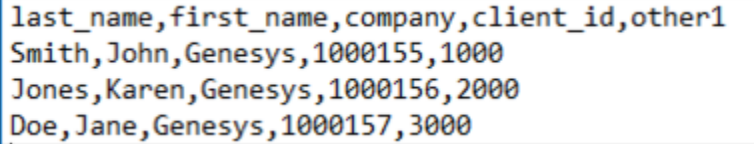

### <span id="page-4-2"></span>Provide Details about the Contact List

On the left-hand side of the screen, provide key details about the contact list you're working with, as described in the table below.

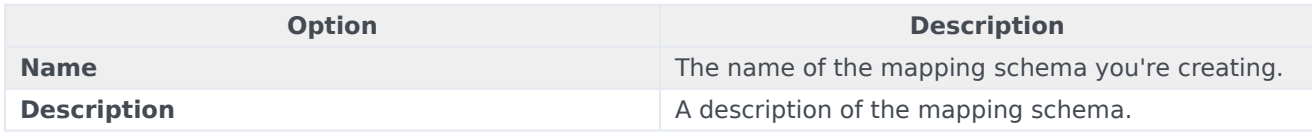

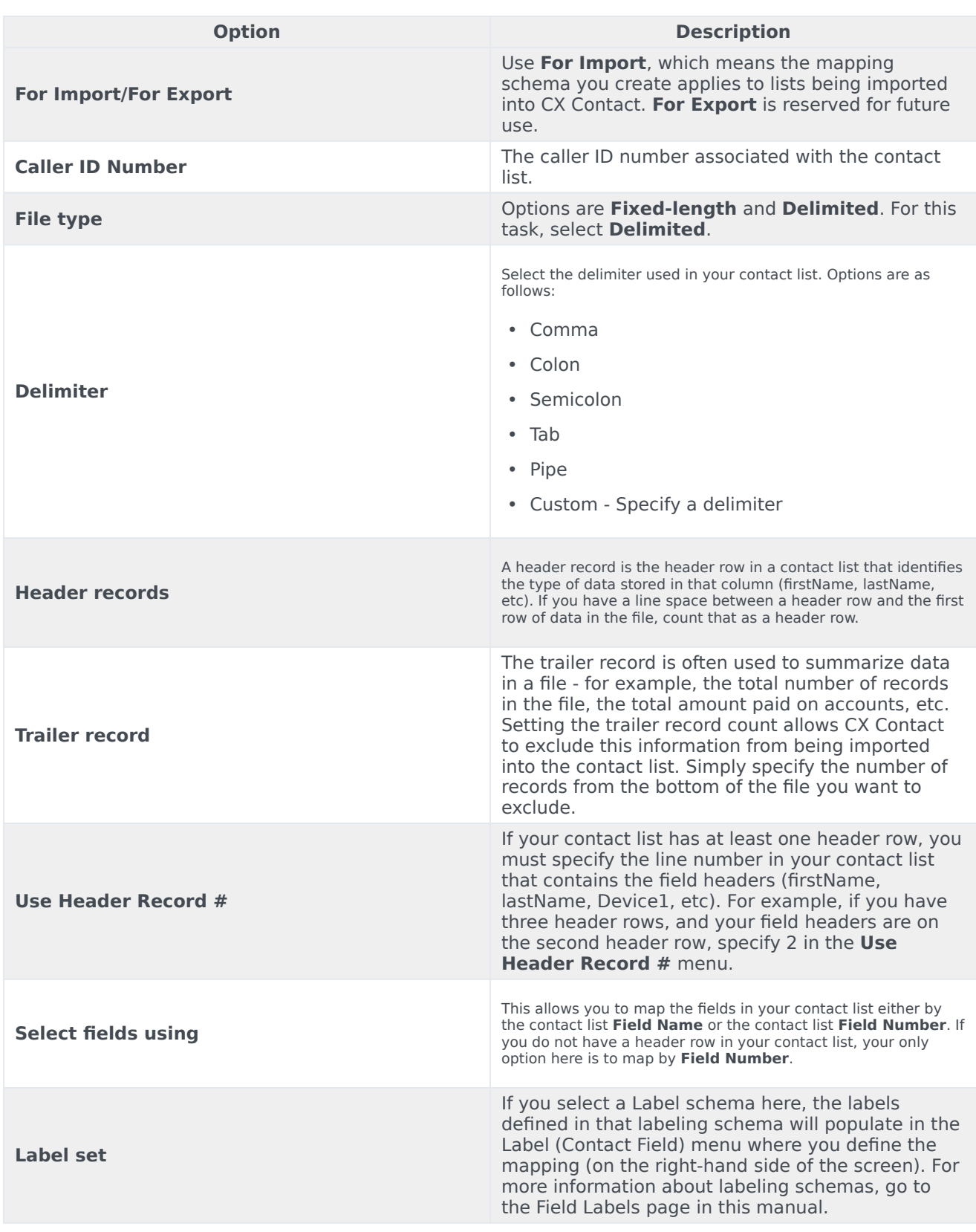

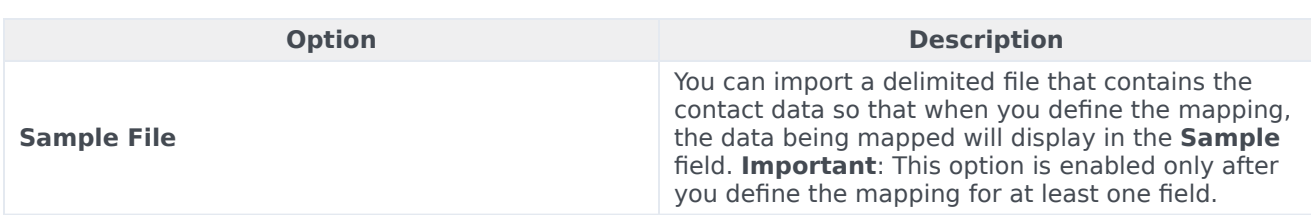

#### <span id="page-6-0"></span>Map the Data

To set up the mapping schema, click **New** or **New Multiple** and provide details about each field in your contact list, as described in the table below.

Notice that each field entry has an associated **Edit** (pencil) icon and **Delete** (trash can) icon so that you can easily modify or delete an entry.

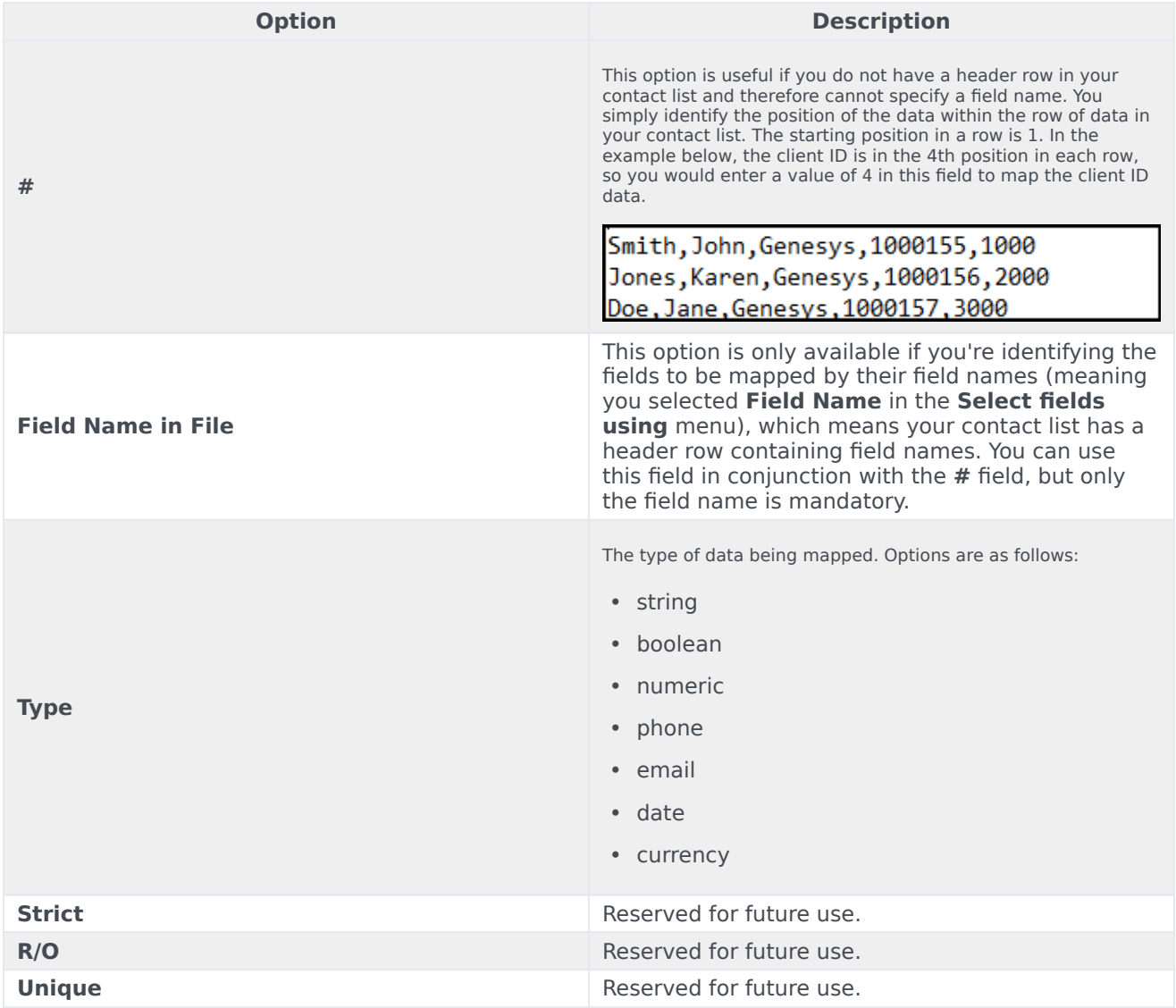

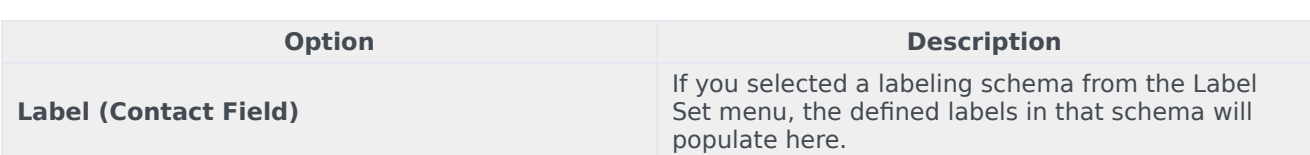

Once the data is mapped and you saved the schema, return to the main Data Mapping page to see a summary of the schema. This page includes the following details about each data mapping schema:

- Name The name of the mapping schema.
- Description The description of the mapping schema.
- Type Whether the mapping applies to lists being imported or lists being exported. For now, the only option is Import.
- File Type Whether the mapping is for a fixed-length file or a delimited file.
- Last Modified Date The date the schema was last modified
- Created Date The date the schema was created.
- Actions Use this menu to do any of the following:
	- Edit Click the pencil icon to open and edit the mapping schema.
	- Delete Click the trash can icon to delete the mapping schema.
	- Duplicate Click the document icon to duplicate the mapping schema. The new mapping schema will inherit all the properties from the original mapping schema.

## <span id="page-7-0"></span>Apply Data Mapping Schemas to Contact Lists

When you upload a new contact list or edit an existing list, you can apply a data mapping schema to the list via manual upload or via List Automation.

#### <span id="page-7-1"></span>Manual Upload

On the **New List** page (or Edit List **page), turn the** Use Specification File **to the** Off **position.**

The **Select Specification File** menu changes to the **Select Data Mapping** menu, where you select the data mapping scheme you want to apply to the contact list.

For more information about contact lists, refer to the Import and Manage Contact Lists page in this manual.

#### <span id="page-7-2"></span>List Automation Tasks

When you create a list automation task that involves a list import (import file, send campaign group, import suppression file), you can apply a data mapping schema to the list being imported.

On the New **List Automation** page (or **Edit List Automation** page), go to the **Rules** section and turn the **Use Specification File** to the **Off** position.

The **Select Specification File** menu changes to the **Select Data Mapping** menu, where you select the data mapping schema you want to apply to the contact list.

For more information about List Automation, refer to the Create and Manage List Automation Tasks page in this manual.

## <span id="page-8-0"></span>Related Topics

- Advanced Input Preprocessing
- Import and Manage Contact Lists
- Create and Manage List Automation Tasks
- Create and Manage User-Defined Field Labels
- Import Specification Files